# **NELSON MANDELA** UNIVERSITY

# How-To Video Sample Script for: **Supplier Registration**

## <span id="page-1-0"></span>**Table of Contents**

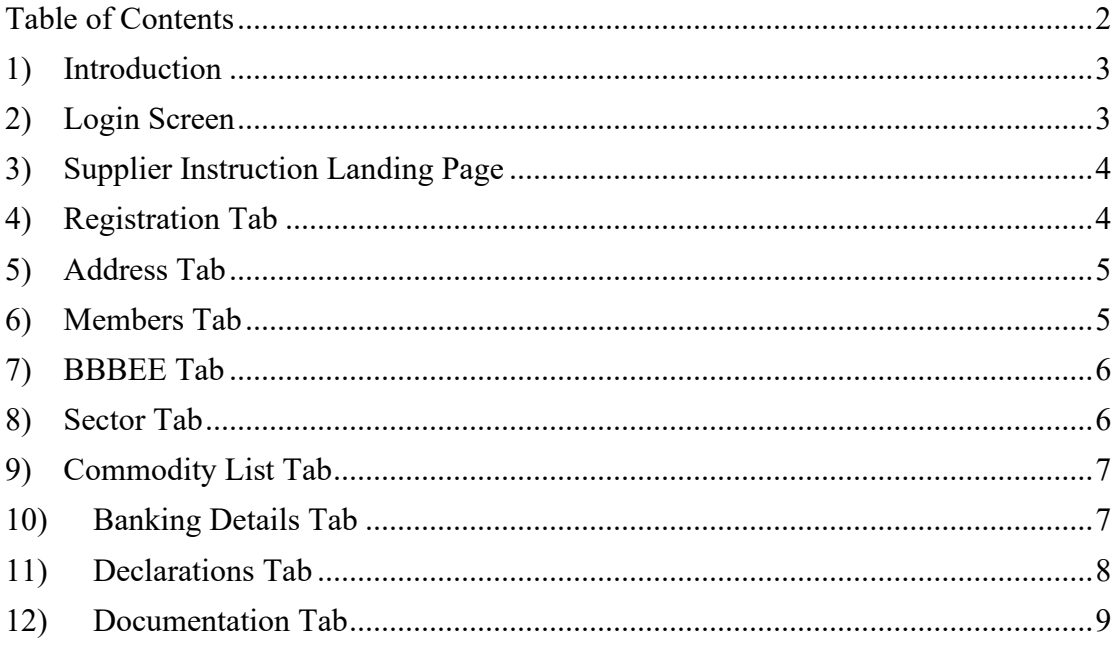

#### <span id="page-2-0"></span>1) Introduction

The Supplier Portal was developed in response to a university council decision to transform procurement activities within the university. As a result, a new online supplier portal has been developed to assist in this need. The portal therefore assists in automating numerous manual processes, and consolidate these processes into an enterprise database, enabling management and reporting of these manual processes. The below sections therefore are aimed at taking you through the process of how to register as a supplier on the Nelson Mandela University Supplier Database.

#### <span id="page-2-1"></span>2) Login Screen

If you have already registered on the supplier portal, you may use your login credentials to log into the portal.

Link:<https://webapps.mandela.ac.za/SupplierPortal/>

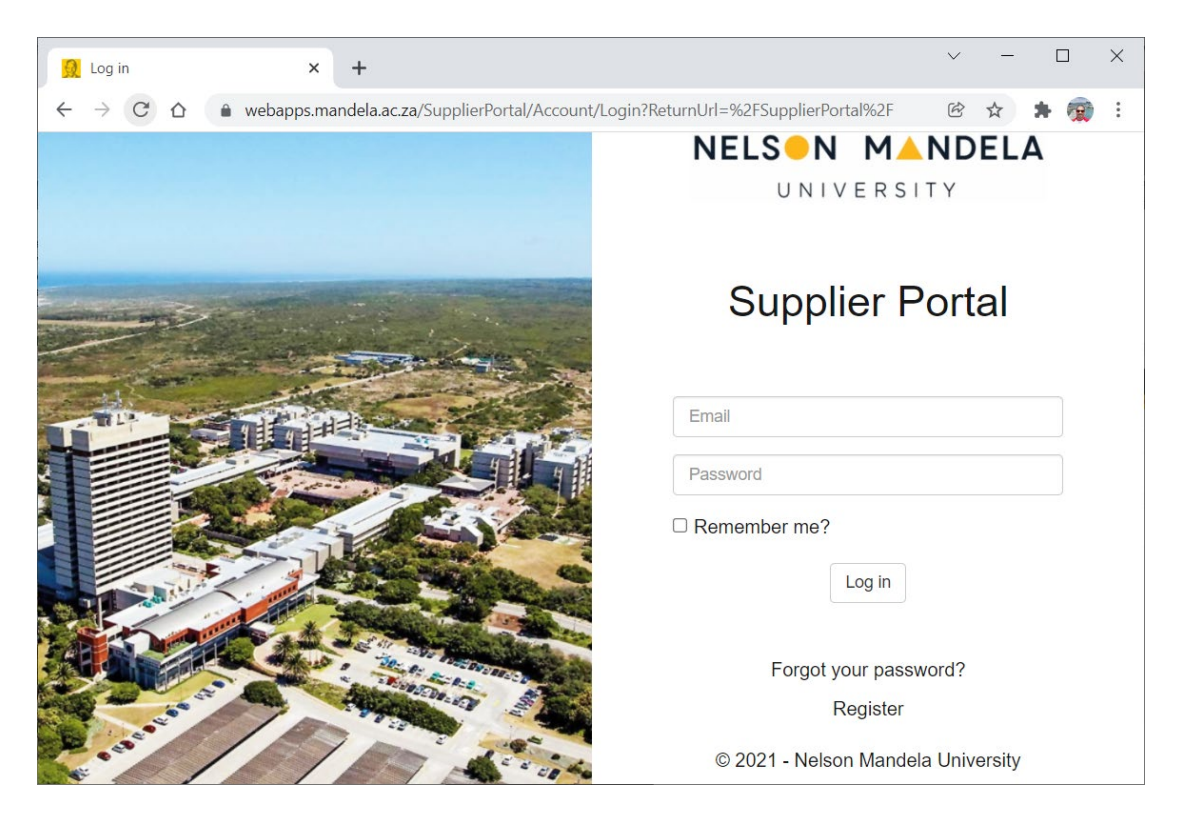

The below process flow indicates the process to follow should in order to register as a supplier.

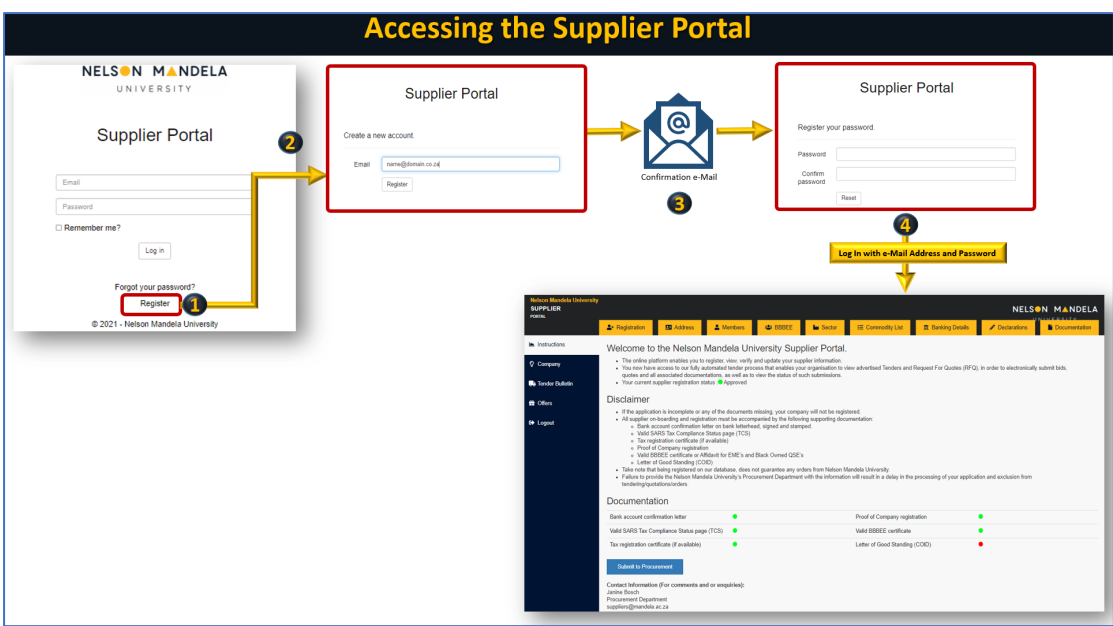

#### <span id="page-3-0"></span>3) Supplier Instruction Landing Page

Following your successful login attempt, you will be presented with eth following landing page. The tabs indicate the various registration information required to be onboarded.

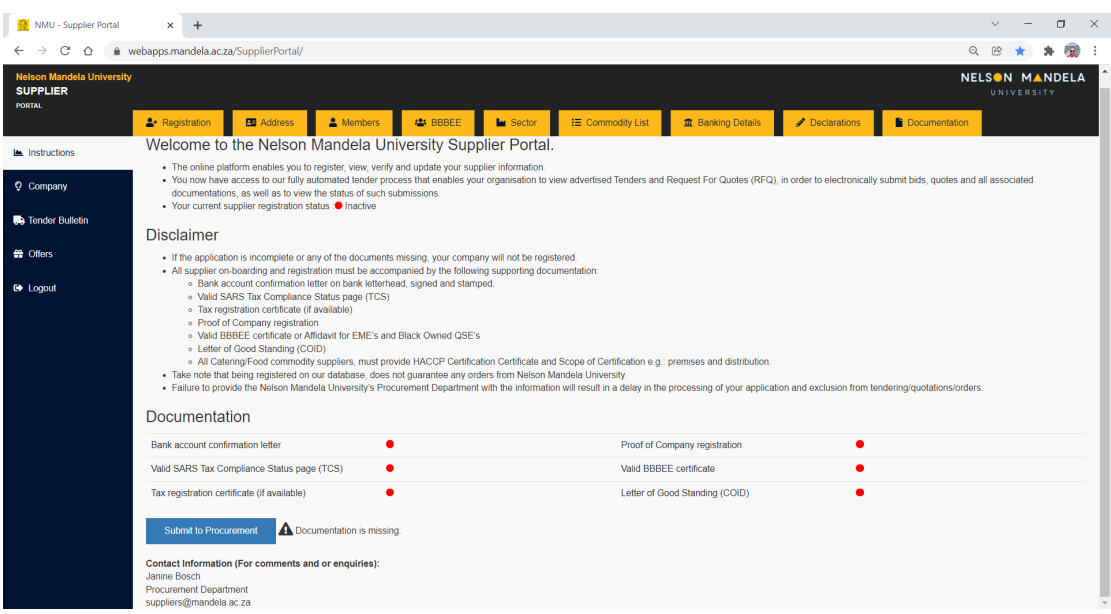

### <span id="page-3-1"></span>4) Registration Tab

The supplier registration page provides a screen for you to capture company information that relates to the name of the company, the entity type, and some other details. Clicking on the update button will update the information on the supplier portal.

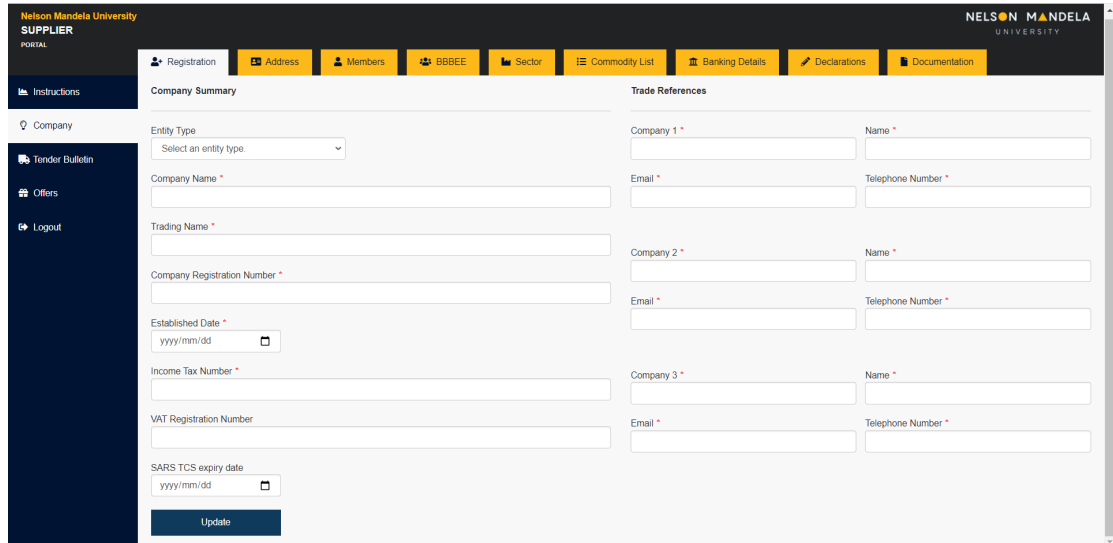

#### <span id="page-4-0"></span>5) Address Tab

The address information screen allows you to provide information on where your business is located. Clicking on the update button, will update your information on the supplier portal.

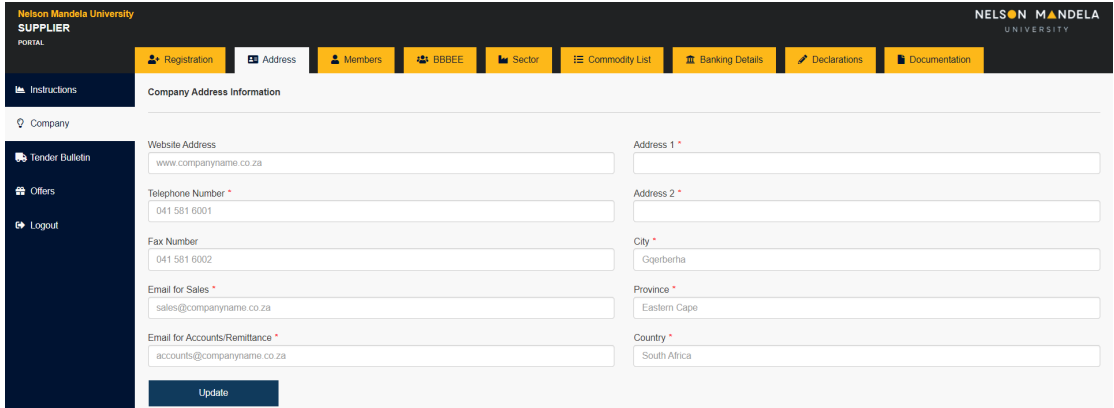

#### <span id="page-4-1"></span>6) Members Tab

The company members screen allows you to enter company member information. Owner and director information can be maintained here. By clicking on the "Add Ownership / Member" button to add ownership or member information.

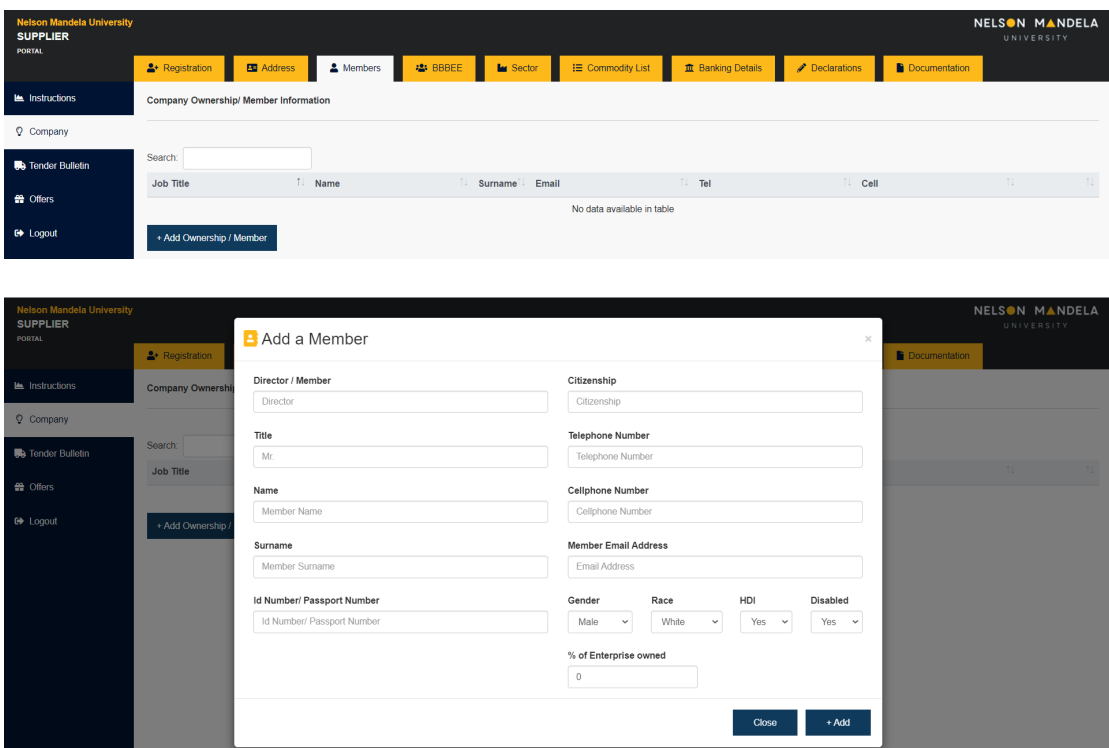

#### <span id="page-5-0"></span>7) BBBEE Tab

Add all your company BBBEE information on this screen. All information is verified by NMU Procurement so please make sure the information is accurate and correct.

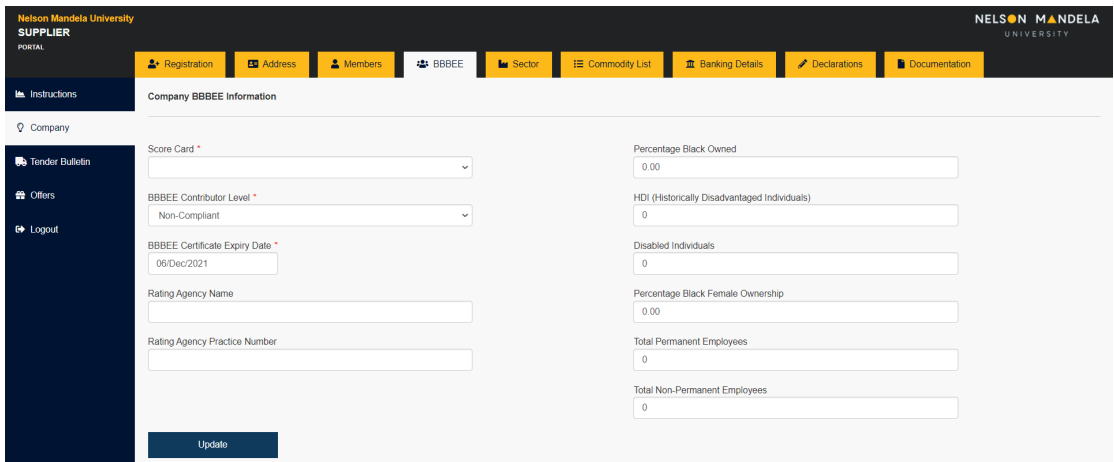

#### <span id="page-5-1"></span>8) Sector Tab

The Sector tab is where you can add the company associated sector information. You may add a sector(s) by clicking on the "Add Industries" button.

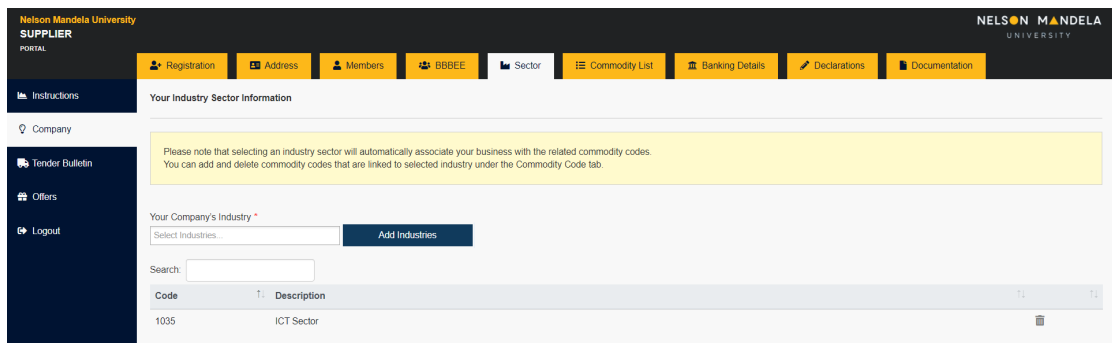

#### <span id="page-6-0"></span>9) Commodity List Tab

Please link all relevant commodities to your business on this screen. Typing in a commodity code or type will show a list. Pick the code that is most relevant to you. You can pick multiple commodity codes.

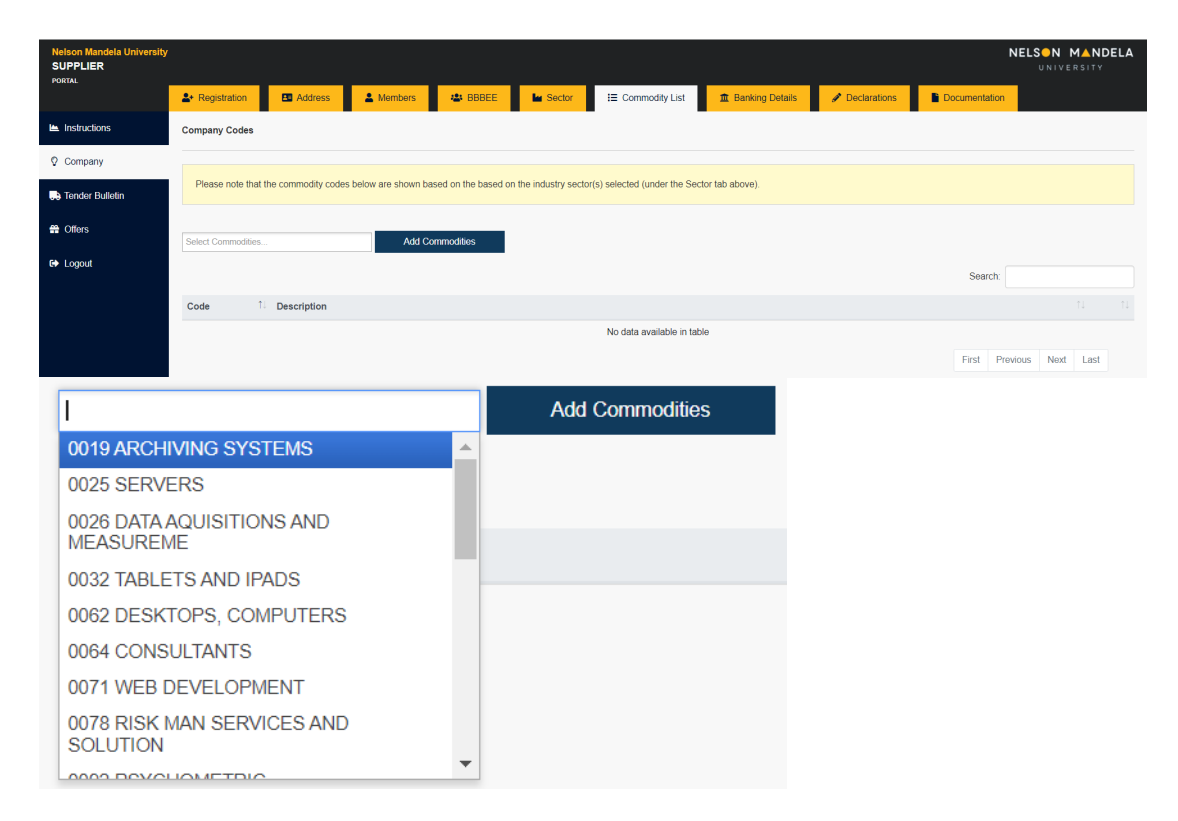

#### <span id="page-6-1"></span>10) Banking Details Tab

The company's banking information must be captured and updated accordingly.

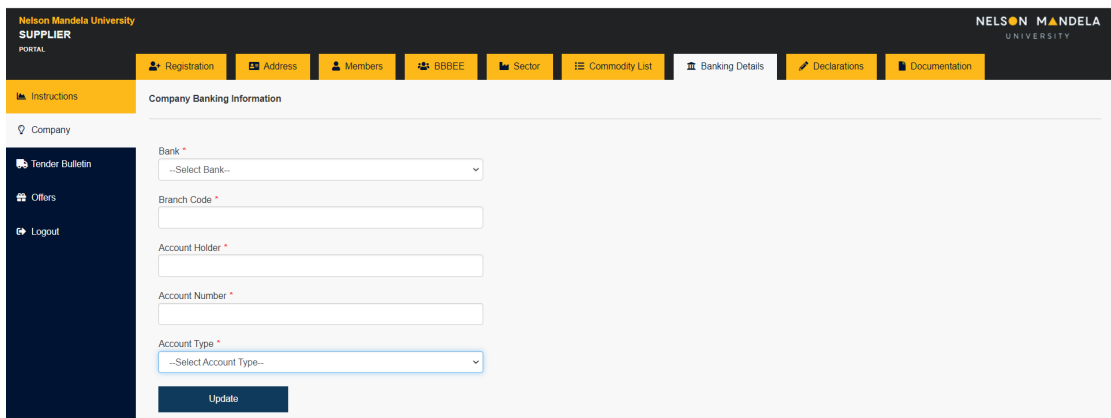

#### <span id="page-7-0"></span>11) Declarations Tab

Complete the supplier declaration by answering all the questions and submit then accordingly, by clicking the relevant submit button.

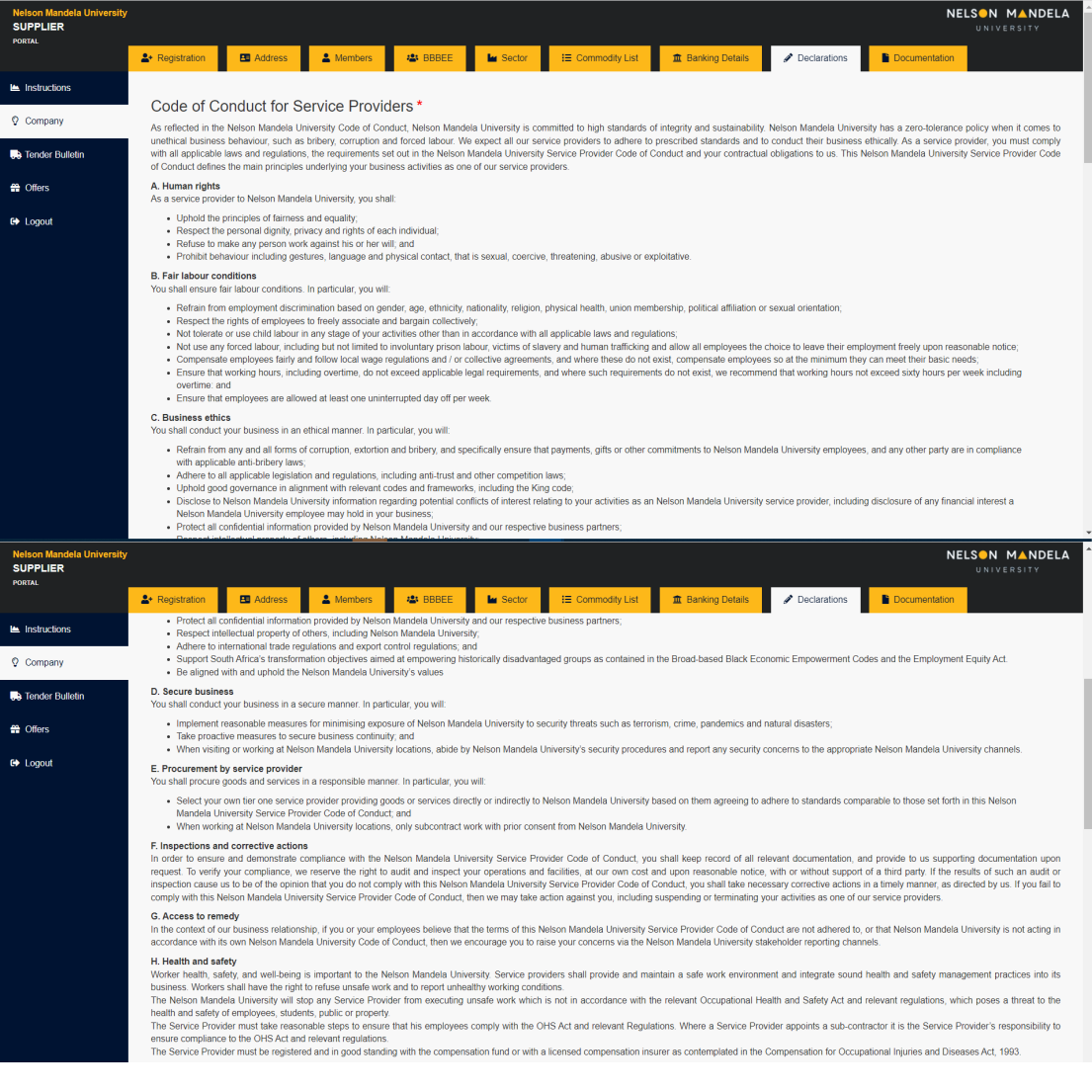

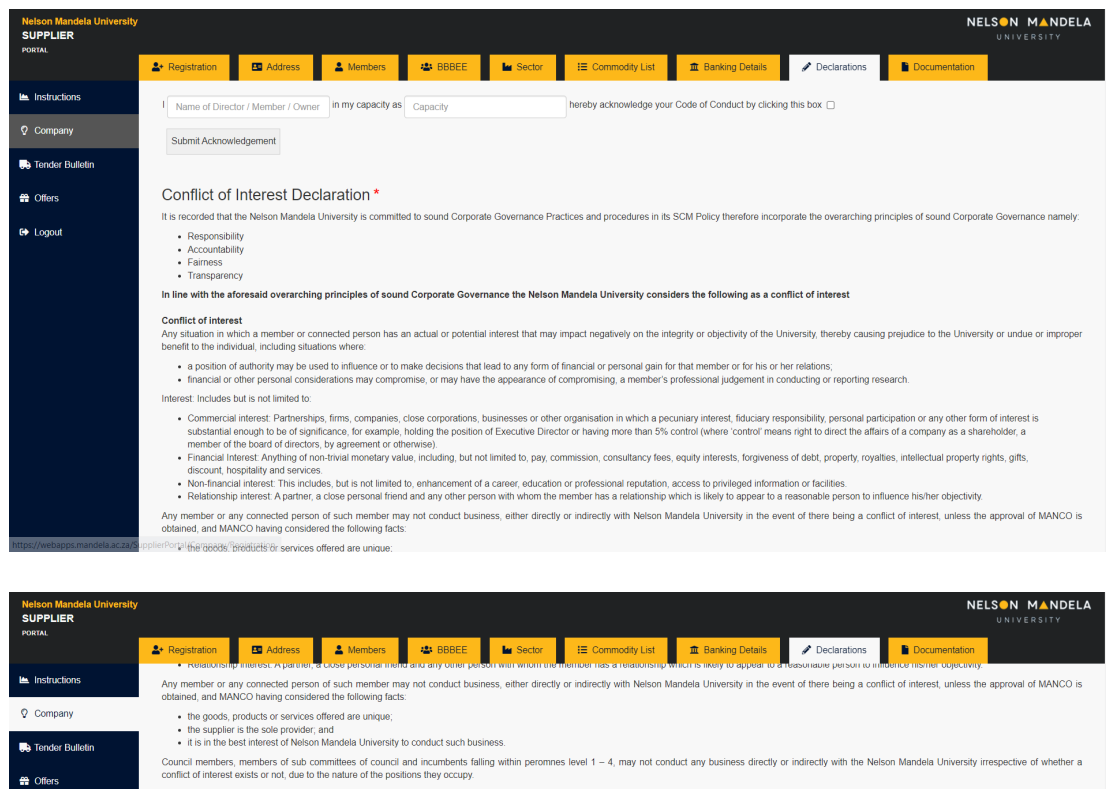

comme or morest exists or me, see to an issue or as pessons any occup.<br>Any person who has transpressed the paragraphs above will in future, without prejudice to any other remedy or recourse which the Nelson Mandela Univers

Member - Any person permanently employed or under contract to the University, registered students, council members, members of sub committees of council as well as any other persons engaged in activities on behalf of the

hereby confirm on behalf of Name Company

hereby confirm on behalf of Name of Company<br>And nerson at the University Adember

that there is no conflict of interest by clicking  $\cap$ 

that yes, the following member/s is connected to

 $\sqrt{ }$ 

Connected Person - A person is deemed to be a "Connected Person" using the consanguinity and affinity linear diagrams and being within four degrees of connectivity.

please select from dropdown the relationship of the connected person at the University Member

#### <span id="page-8-0"></span>12) Documentation Tab

Submit Declaration

Submit Declaration

**Current Declarations** 

 $\overline{AB}$ 

I Name of Director / Member / Owner in my capacity as Canacity

I Name of Director / Member / Owner in my capacity as Capacity<br>Name of Staff Member please select from dropdown the

 $\triangle$  Offere

 $\theta$  Logout

You must use the Document tab to upload all company documentation, as indicated by the relevant icons. For any additional documentation that is relevant to your business, please add these at the bottom of the screen where it says "Other Document(s). All documentation is viewed and verified by the NMU Procurement team.

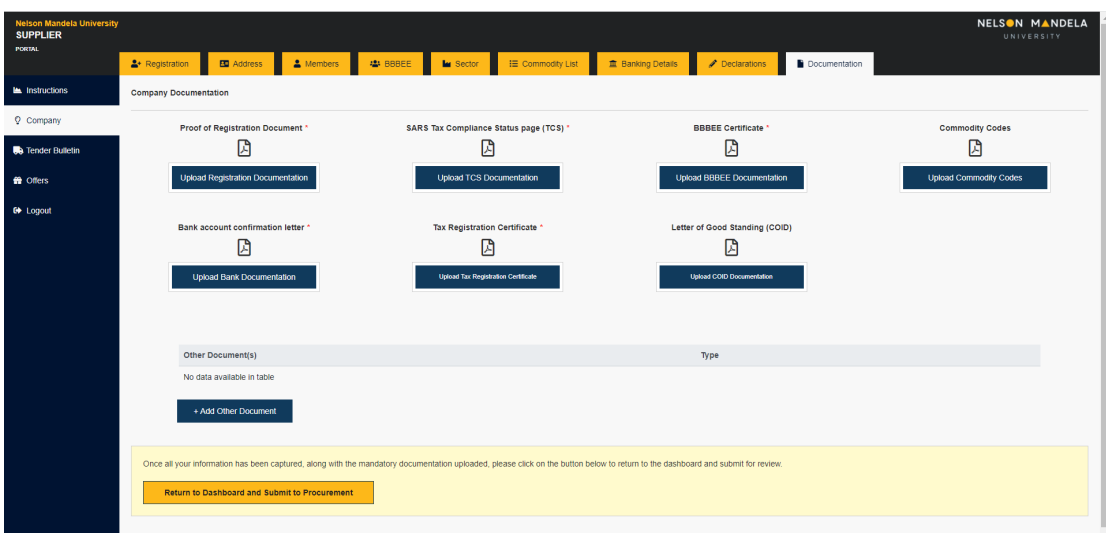